## **Connect to CSUN**

By activating your VPN connection, all your email transmissions are now going through the secure server. Your computer is now part of the CSUN computer network and you can access any services provided in the CSUN network. This includes: U-Drive,

MeetingMaker (calendaring software for faculty/staff), the Library´s online resources, and PeopleFinder (student directory). It also provides secure transmissions for wireless computers both on and off campus (anywhere there is an Internet connection).

- 1. Go to your Start menu. Select: Programs, Cisco Systems VPN Client, and VPN Client. Click on VPN Client.
- 2. A toolbar will display options. Click "Connect."
- 3. The VPN will start tunnel negotiation and display the Connection History dialog box. Type in your CSUN User and Password. Click "OK."
- 4. The dialog box shown below welcomes you to the CSUN VPN Server.

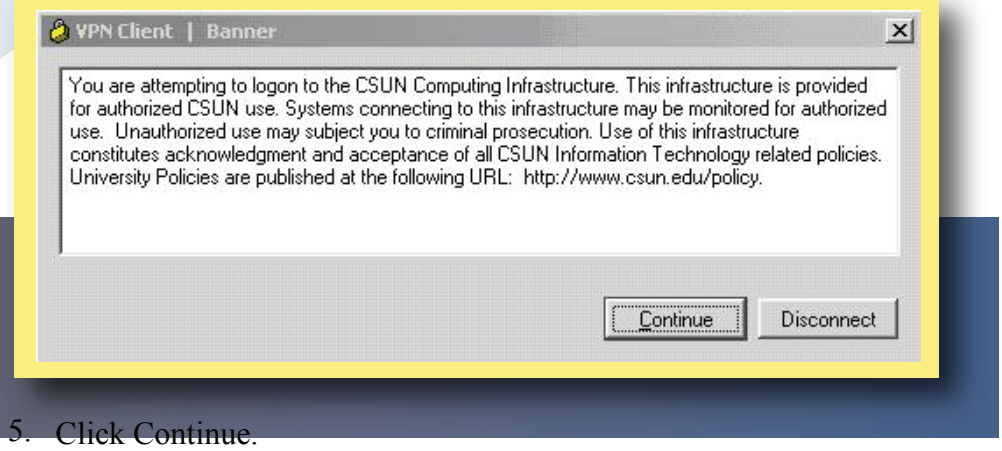

## **Disconnect from VPN Client**

When you have finished working with VPN and you no longer need the campus resources provided through VPN, you need to disconnect the connection. (Shutting down your computer will also disconnect you from VPN).

1. To disconnect, right click on the VPN Client tray icon (at the bottom of your screen), then select" Disconnect "from the list of options.

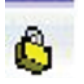

2. Another way to disconnect is to go to the Start menu, select Programs, Cisco Systems VPN Client, and VPN Client, then disconnect.

## **XMING: X Manager Application**

## **Intall XMING**

1. The XMING software package is freely available for download at: http://www.straightrunning.com/XmingNotes/. Select the "Public Domain Releases" Xming releases, not the "Website Releases".